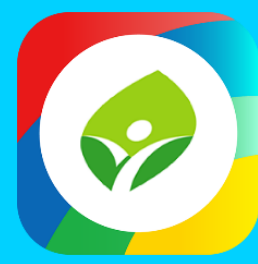

# **智慧校園起步走 新北校園通 APP**

App

App

40p

App

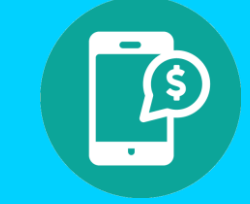

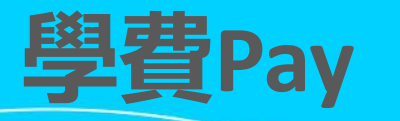

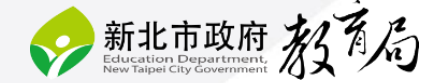

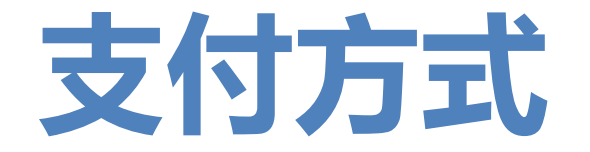

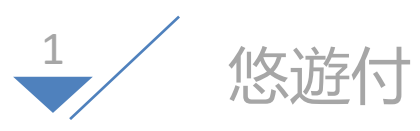

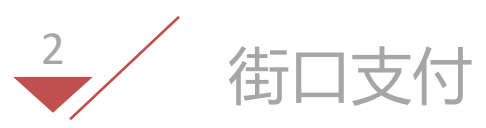

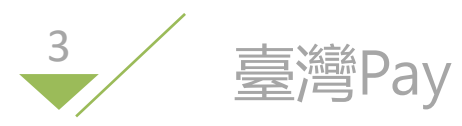

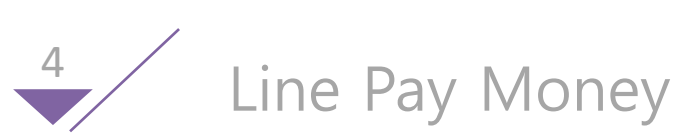

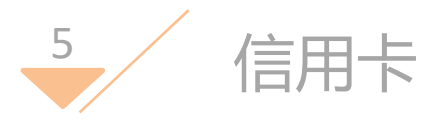

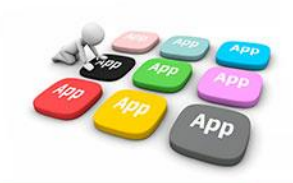

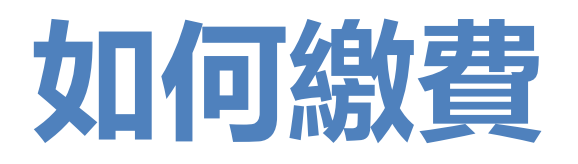

# 1、透過【新北校園通】app

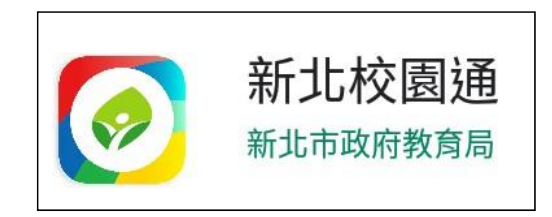

# 2、登入帳號後, 選擇【學費pay】功能。

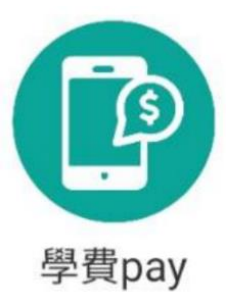

3、點入Icon後即可 看見繳費單據,並點 選欲繳費之單據名稱

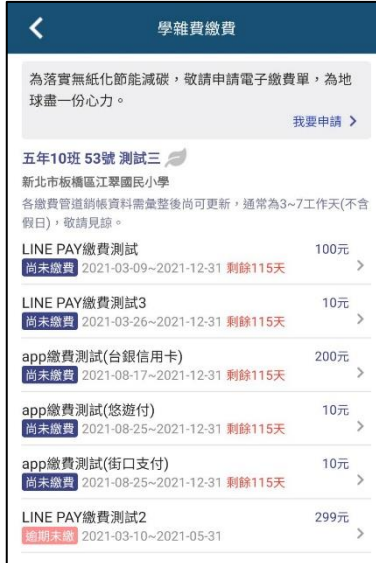

4、進入單據後即可 看見多種繳費支付管 道可選擇進行繳費

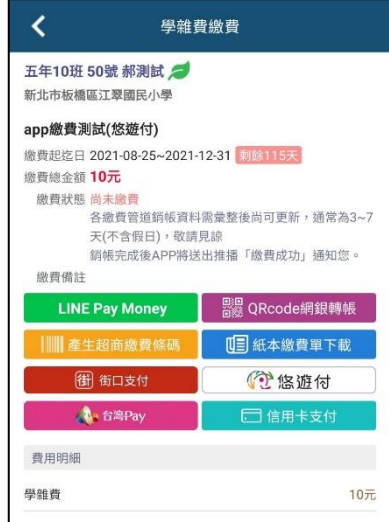

3

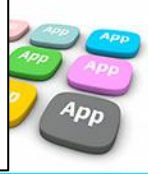

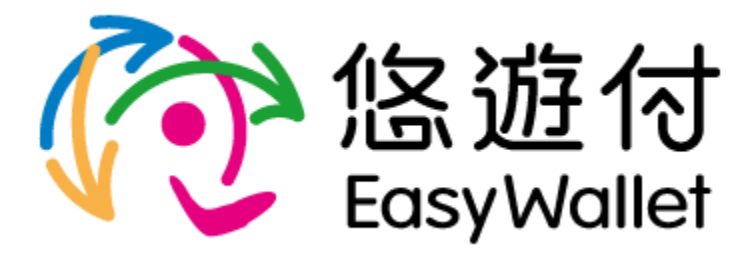

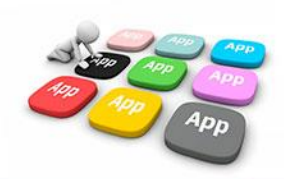

1、選擇悠遊付後,即 2、依據支付平台所綁 3、確認付款資訊是否 會轉跳至相關支付平台, 定支付款方式選擇繳費, 請輸入相關支付工具密 碼

並點選【付款】

正確,如若正確請點選 【確認付款】 ※付款對象固定為臺灣銀行股份

4、再次確認付款金額 是否正確後,點選確定 付款。

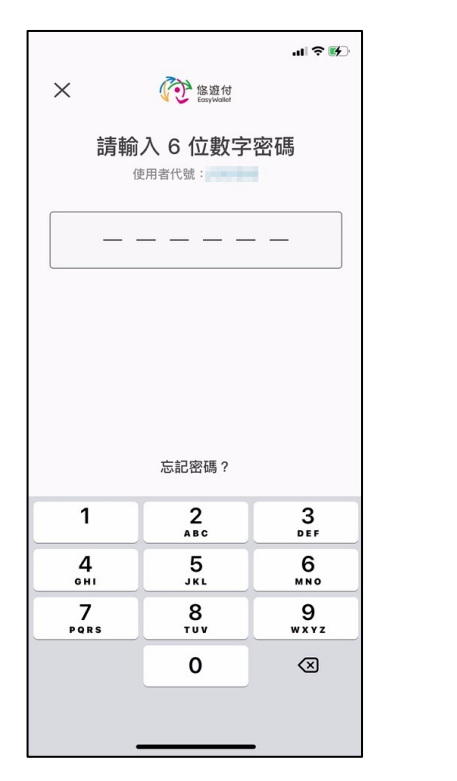

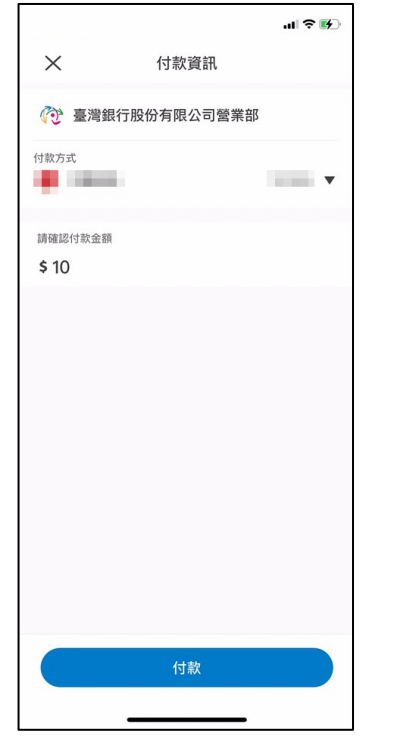

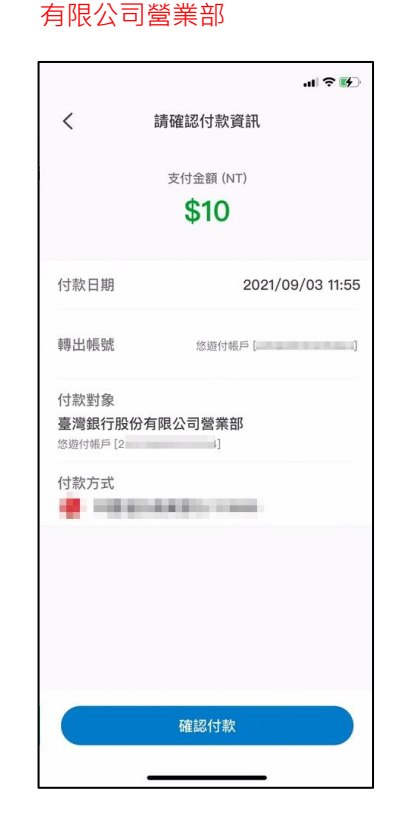

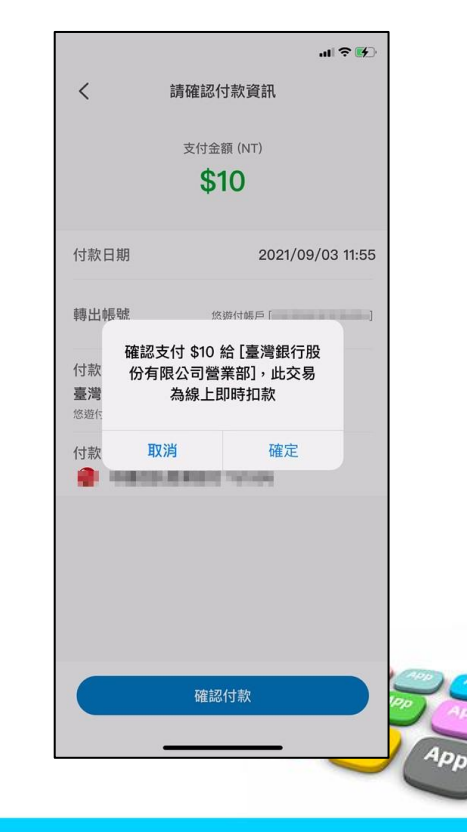

5、繳費成功畫面

交易紀錄頁面查看交易 情形。

6、可至相關支付平台 7、回到單據查詢介面 8、可點選單據進入下 即可看見相關單據狀態 轉換為【已繳待銷】

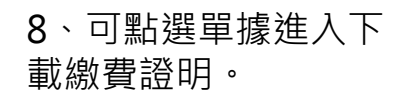

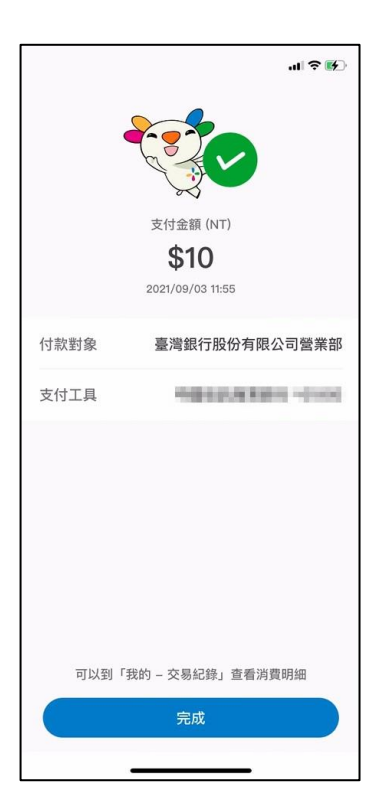

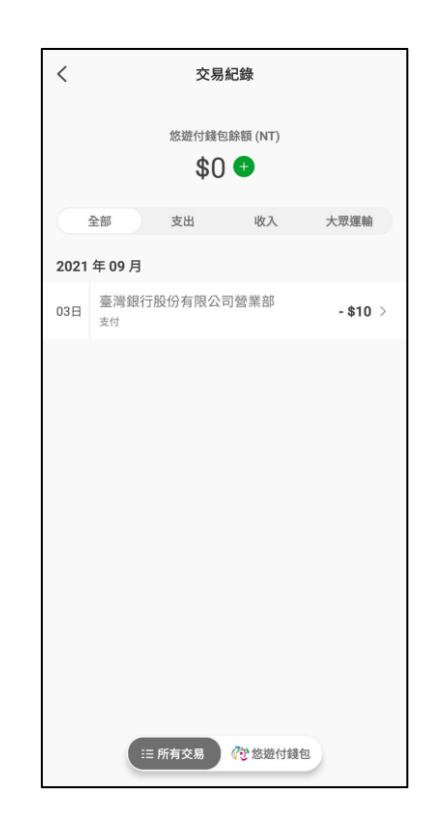

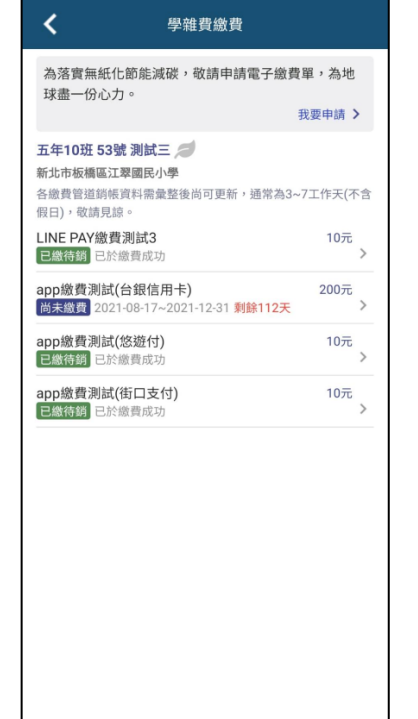

學雜費繳費 ≺ 五年10班 53號 測試三 新北市板橋區江翠國民小學 app繳費測試(悠遊付) 缴費起迄日 2021-08-25~2021-12-31 已缴待銷 繳費總金額 10元 繳費狀態 透過繳費10.0元成功,目前等待銷帳中,請勿重複 繳費。 缴費證明下載 繳費備註

費用明細 10元

學雜費

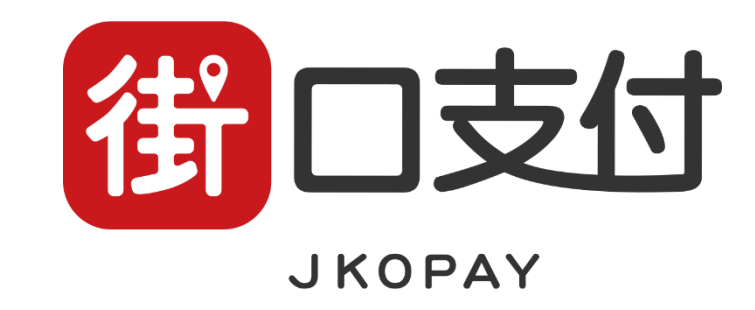

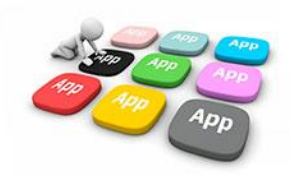

1、選擇街口支付後, 即會轉跳至相關支付平 台。

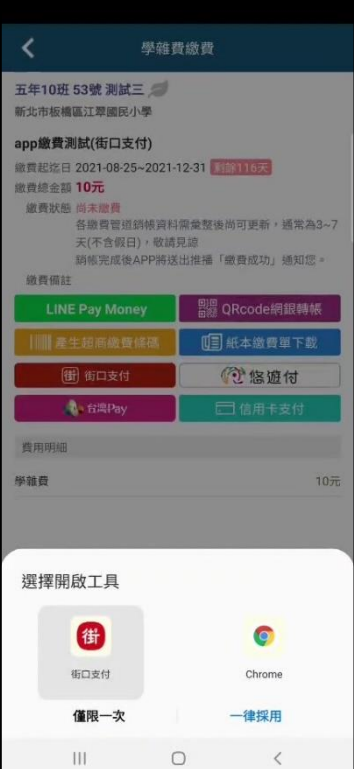

2、依據支付平台所綁 定支付款方式選擇繳費, 並點選【確認付款】

3、依據支付平台輸入 付款密碼

請輸入付款密碼

 $\overline{2}$ 

5

8

 $\overline{0}$ 

 $\bigcirc$ 

3

6

9

 $\bullet$ 

 $\langle$ 

新北市校園通APP

6 街口板户 (3) 使用街口塔

 $\mathbf{1}$ 

 $\overline{4}$ 

 $\overline{7}$ 

 $\mathbb{H}$ 

4、再次確認付款金額與付款 對象是否正確後,點選確認付 款。

#### ※付款對象固定為新北市學雜費(臺灣 銀行營業部外部代收業務處理專戶)

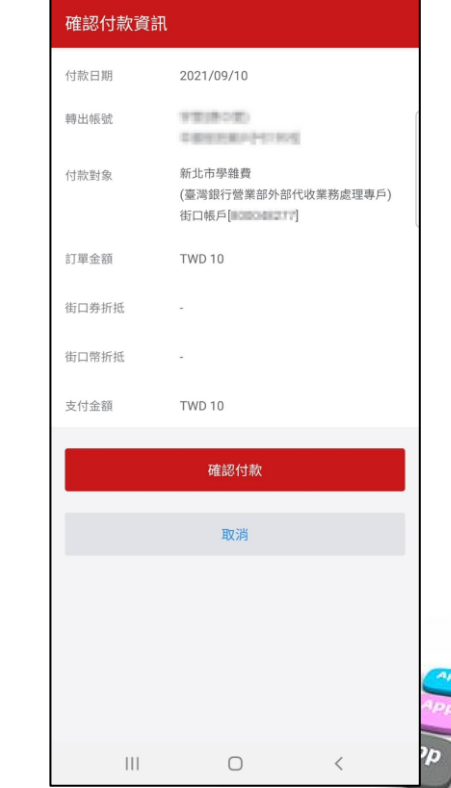

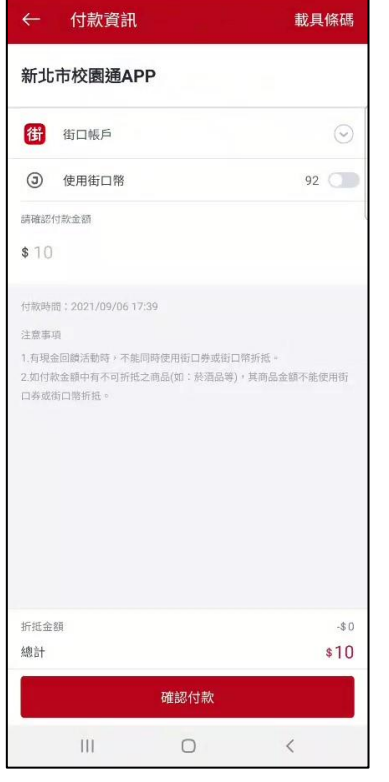

### 5、再次確認付款訊息 是否正確。

6、交易成功,可至相 關支付平台交易紀錄頁 面查看交易情形。

> 訂單金額  $.10$ 2021/09/10 00:08 (GMT+8)

可至「我的>交易紀錄」查看消費明細

此付款流程由街口支付提供

 $\Box$ 

完成

 $\langle$ 

付款結果

付款對象 新北市學雜費 支付金額 **TWD 10** 

載具條碼

 $\mathbf{III}$ 

7、回到單據查詢介面 即可看見相關單據狀態 轉換為【已繳待銷】

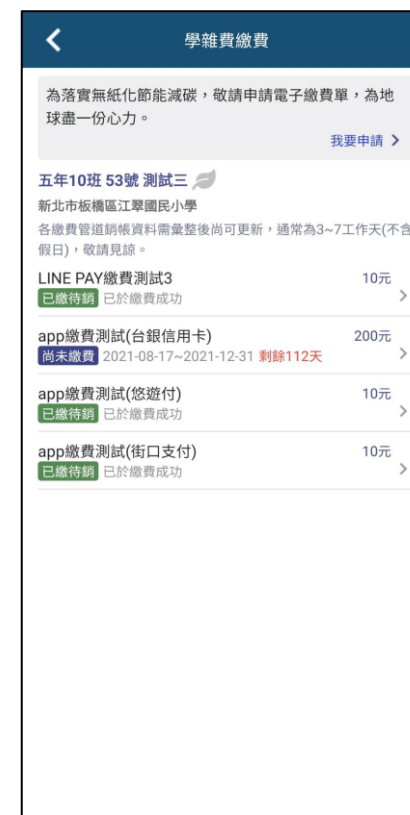

8、可點選單據進入下 載繳費證明。

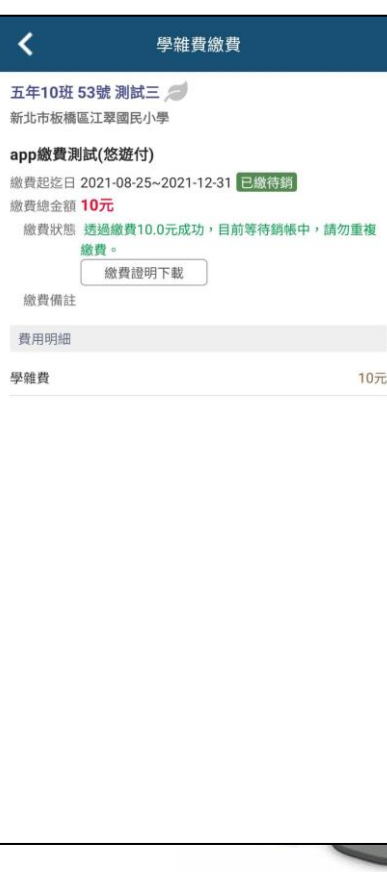

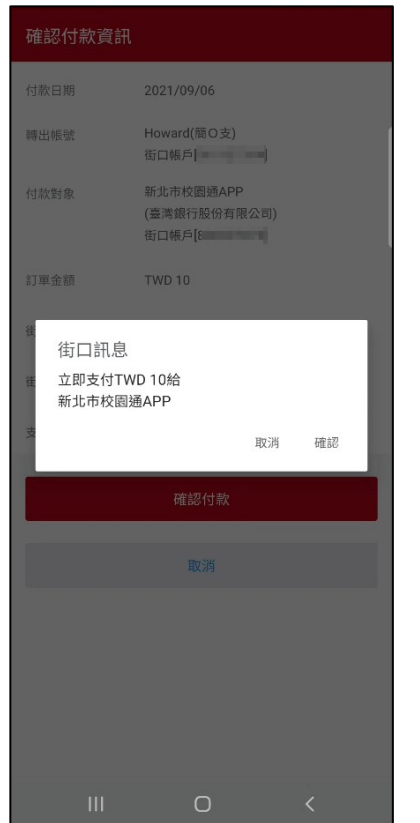

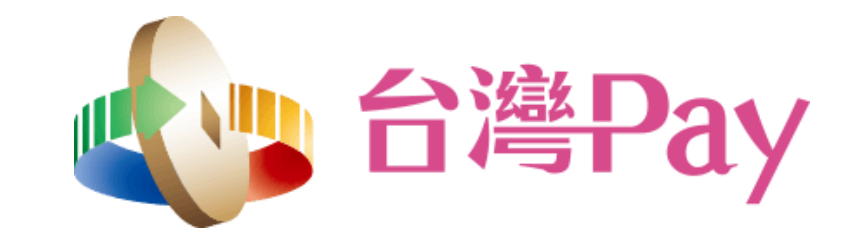

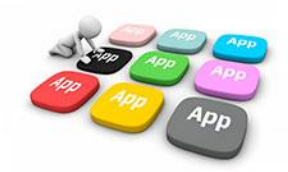

 $1\cdot$  選擇臺灣Pay後, 系統將先提示銷帳作業 時程資訊,即會轉跳至 支付工具平台

∩ 學雜費繳費 五年10班 55號 測試五 新北市板橋區江翠國民小學 app繳費測試(街口支付) ■ 費起迄日 2021-08-25~2021-12-31 201111257 缴费稳金额 10元 微音狀態 尚未顾音 各版費管道销帳資料需量整後尚可更新,通常為3~7 天(不含假日),敬請見諒 調帳完成後APP將送出推播「鐵費成功」攝知您。 微费借註 親愛的家長: 受限於台灣銀行銷帳作業約3到7天,若您已 於近期繳費完成,請勿重複繳費。 取消 織績 學雜費  $\bigcirc$ 

2、依據支付平台所呈現之 3、輸入支付工具平台 相關繳費管道進行選擇繳 費。 密碼。

※各平台畫面有所不同,下列將以 台灣行動支付APP作範例。

focas.fisc.com.tw/FOCAS WS/  $\boxed{8}$  : d. 台灣Pay **VISA** 繳費付款 請選擇一個APP進行付款 **COLLEGE** J<mark>c</mark>e 臺銀隨身Pav  $\odot$ 土銀行動銀行  $\odot$ 合作金庫  $\bullet$ 第e行動  $\odot$ 華南銀行APP  $\bullet$  $rac{\text{CHB}}{\text{max}}$ 彰銀行動網  $\odot$ 兆豐銀行  $\odot$  $\mathbf{III}$  $\bigcap$  $\lt$ 

登入密碼 6~8位数字 忘記登入密碼?  $\overline{2}$ 3  $\overline{\phantom{a}}$ ABC DEF  $\overline{4}$ GHI 5 6 MNO JKL  $\overline{7}$  $\mathsf{R}$  $9$  wxyz PORS TUV  $\circledcirc$ 完成  $\Omega$ **III**  $\bigcirc$  $\checkmark$  $\mathbb{R}^n$  4、確認付款金額是否 正確與付款卡片後,點 選【確認】進行付款。

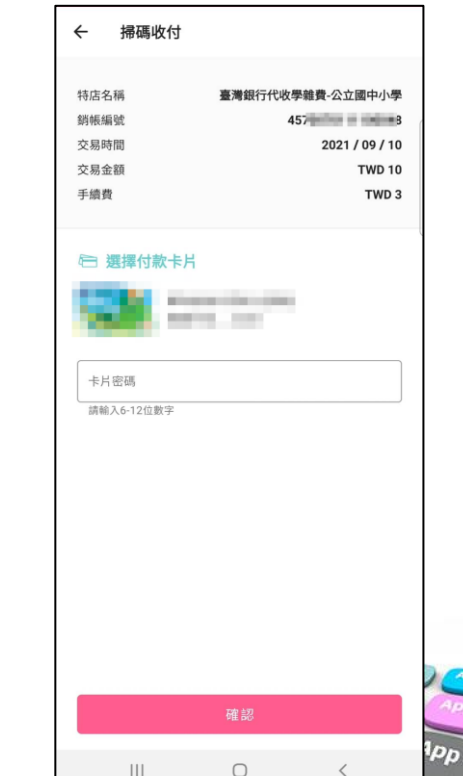

App

5、繳費成功畫面

6、可至相關支付平台 交易紀錄頁面查看交易 情形。

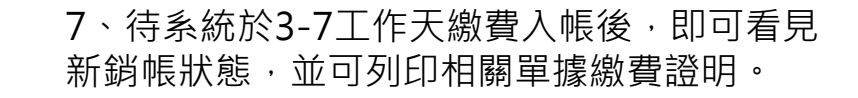

新

缴

繳

 $\frac{3}{2}$ 

緑

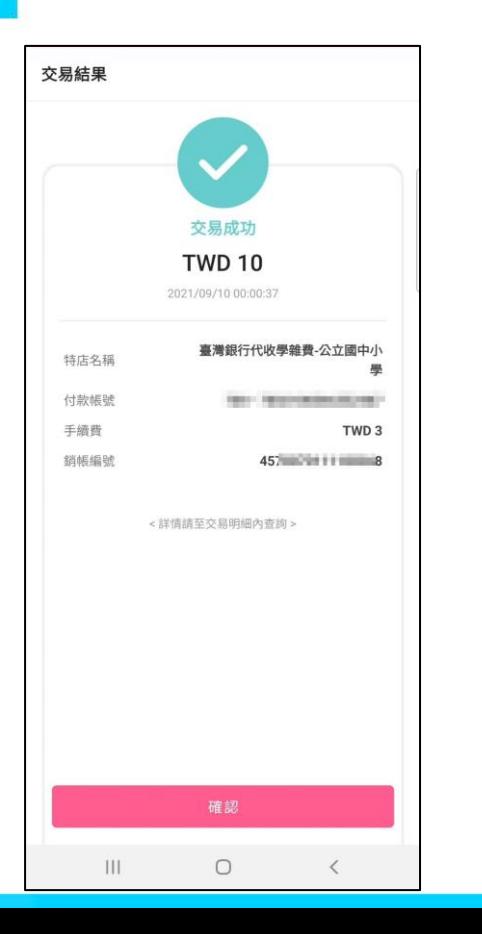

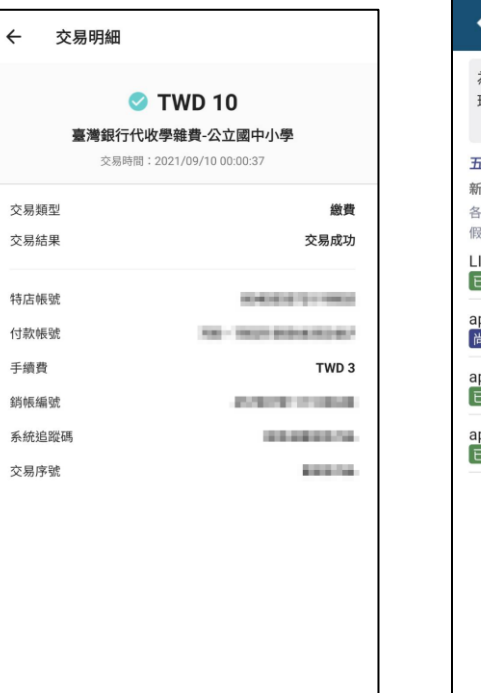

#### 學雜費繳費 為落實無紙化節能減碳,敬請申請電子繳費單,為地 求盡一份心力。 我要申請 > 1年10班 53號 測試三 北市板橋區江翠國民小學 繳費管道銷帳資料需彙整後尚可更新,通常為3~7工作天(不含 (日),敬請見諒。 INE PAY繳費測試3 10元 B繳待銷 已於繳費成功  $\rightarrow$ pp繳費測試(台銀信用卡) 200元 休徽費 2021-08-17~2021-12-31 剩餘112天  $\rightarrow$ pp繳費測試(悠遊付) 10元 **機待銷 已於繳費成功**  $\rightarrow$ pp繳費測試(街口支付) 10元 出版待銷已於繳費成功  $\rightarrow$

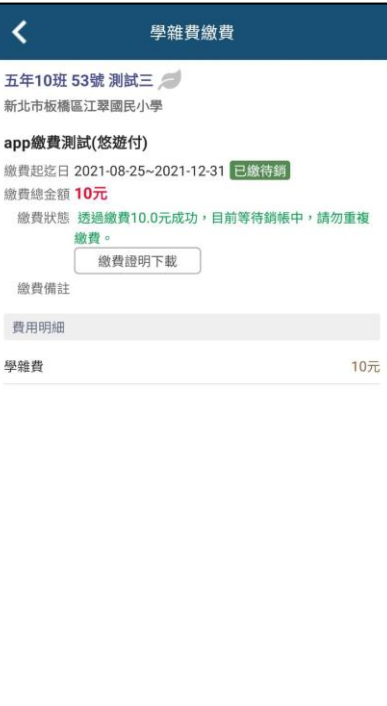

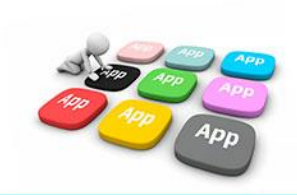

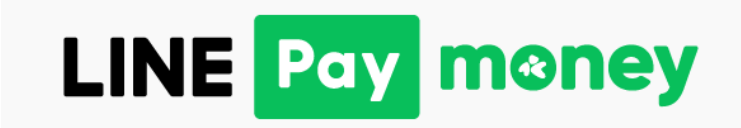

1、選擇Line Pay Money 支付後,若上位於校園通 App設定手機條碼載具, 系統將詢問是否前往設定。

2、設定手機條碼載具 3、完成手機條碼載具 設定

4、設定完成,系統將 詢問是否使用所設定之 條碼載具進行繳費。

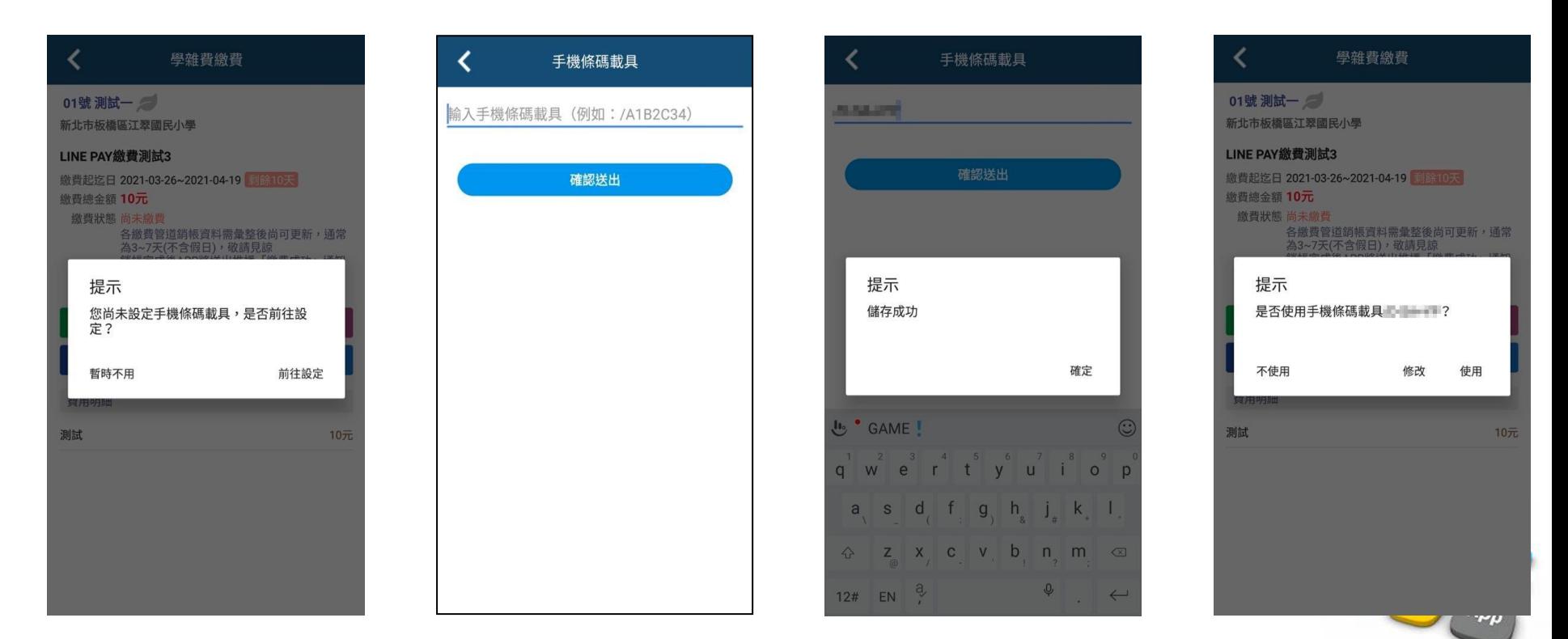

5、選擇使用或不使用 後, 繼續於提示頁面 中點選【繼續】後,系 統將轉跳至支付工具。

6、於支付工具頁面, 依據手機進行身分驗證 或輸入密碼。

7、若於新北校園通頁面 選擇「使用」手機條碼載具,則將直接帶入相關資訊。 選擇「不使用」則自行於繳費頁面中輸入手機條碼載具, 或直接帶出前次交易所紀載之載具資訊。 接著點選【下一步】

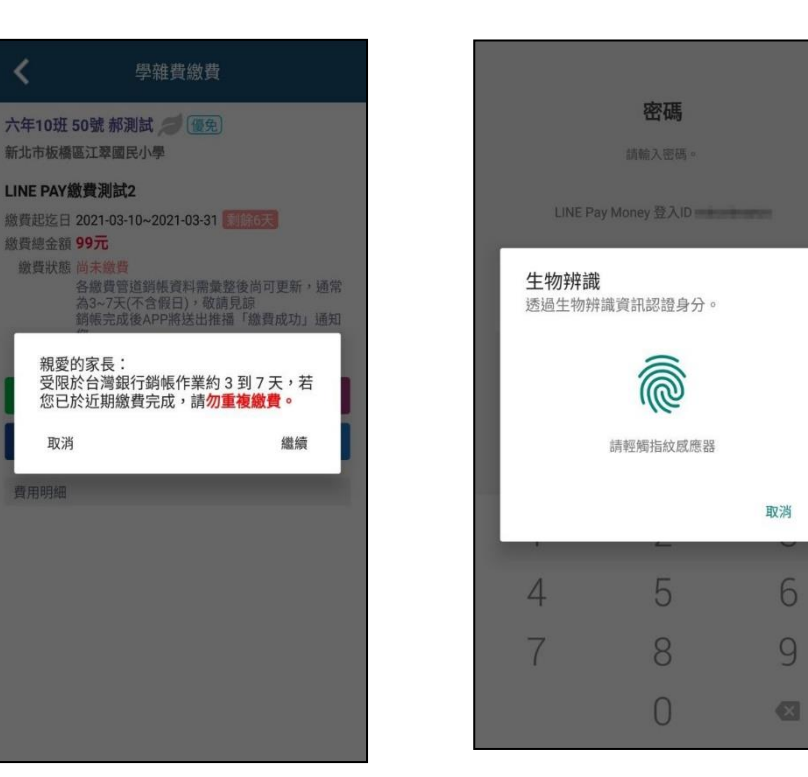

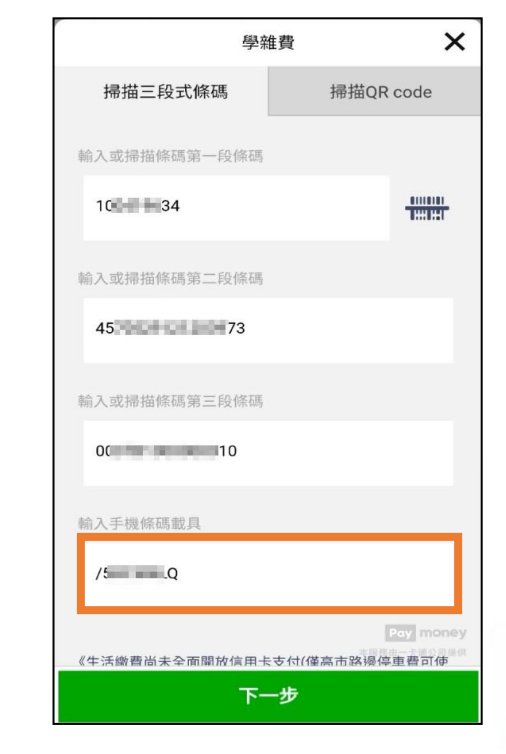

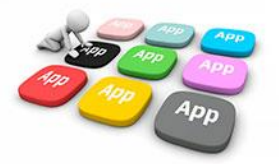

#### 8、確認交易金額及相關 資訊後點選【付款】。

 $\times$ 交易確認 ≺ 銷帳編號 收款方名稱 收款方LINE Pay Money帳號 付款方名稱 **CONTRACTOR** 付款方LINE Pay Money帳號 **BULLER** 缴费期限 **BOX BOOK OURS** 交易時間 學校名稱 交易金額 **NT\$105** 1. 學雜費只能使用LINE Pay Money支付。 2.10分鐘未完成繳費作業,請重新查詢。 3. 學雜費代收服務,由台灣票據交換所及合作銀行提供。

Pay money 取消 付款

9、於支付工具支付款 再確認頁面確認金額無 誤後,點選【確定】進 行支付。

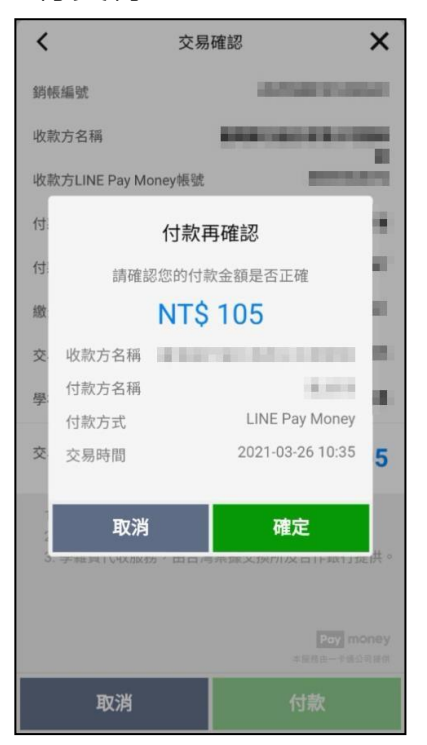

10、於支付工具頁面, 依據手機進行身分驗證 或輸入密碼。

生物辨識

 $\overline{4}$ 

## 12、交易完成,顯示 交易結果。

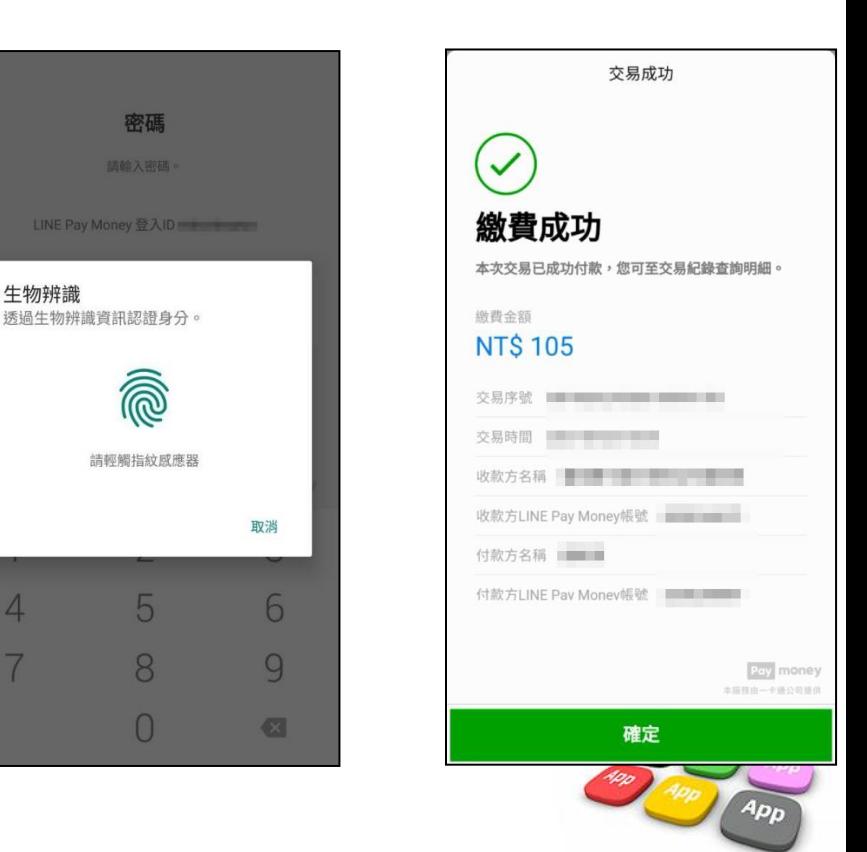

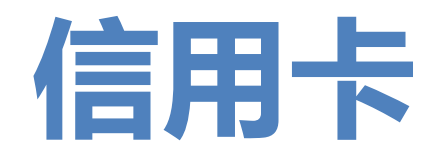

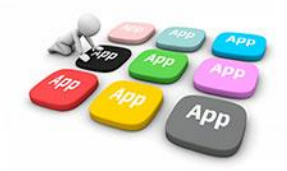

1、選擇信用卡支付後, 即會轉跳至相 關支付平台,請依據平台選項進行發卡 銀行選擇,並將網頁宣告之服務說明及 使用條款進行同意作業。

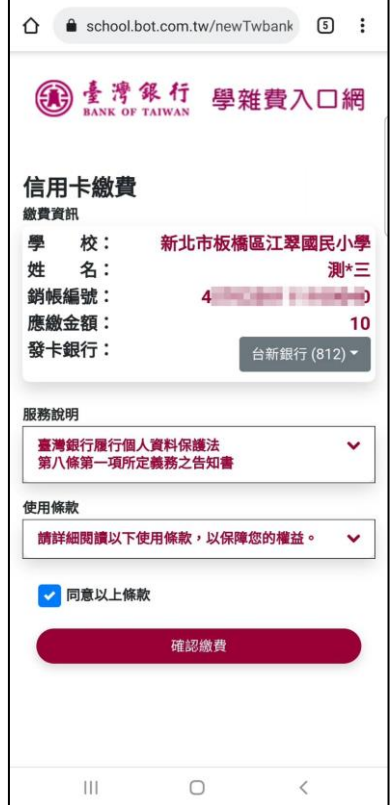

2、依據支付平台所呈現 之查詢結果確認繳費金額 是否正確,並輸入相關信 用卡號資訊。

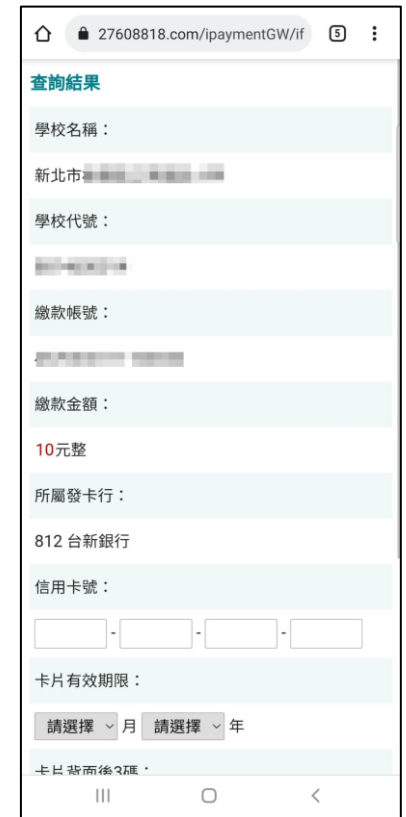

3、確認是否授權繳費 (信用卡繳付學雜費一 經授權成功即無法取消)

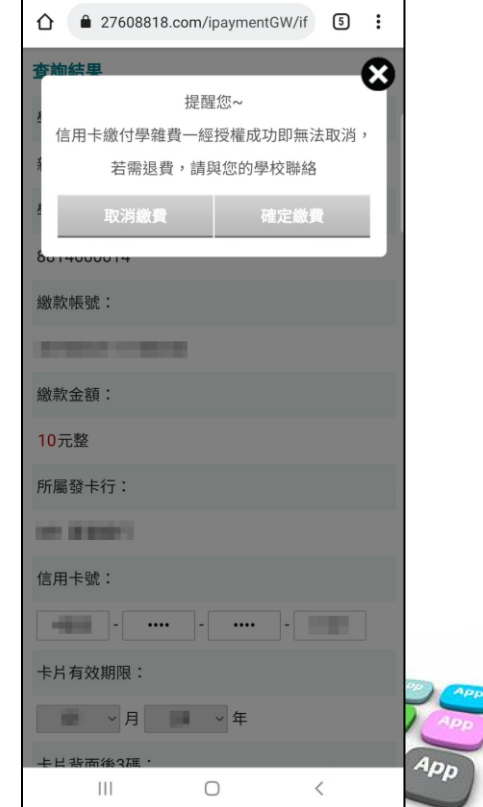

### 5、信用卡授權中,請 勿關閉視窗。

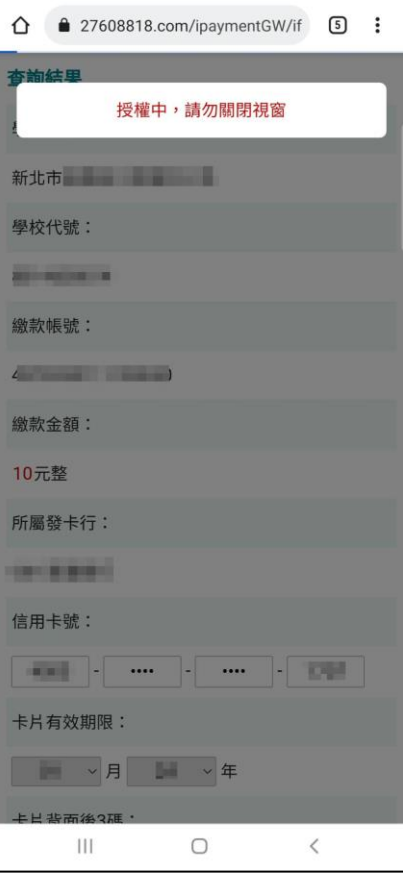

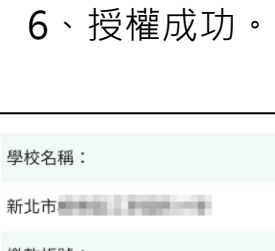

繳款帳號:

 $4.1$   $-1.1$ 

繳款金額:

10元整

信用卡號:

**ASSESSMENT ANNUAL CITY** 

授權碼:

OF FREA

杳詢日期:

2021-09-09 16:05:31

交易序號:

 $\mathbf{III}$ 

closed the executive in-

您的信用卡已授權成功,該筆交易將無法取消。請 於二個工作日後,登入本繳款平台『學費繳納』查 詢是否扣款成功。

 $\bigcirc$ 

 $\,$   $\,$   $\,$ 

7、待系統於3-7工作天繳費入帳後,即可看見 新銷帳狀態,並可列印相關單據繳費證明。

↙

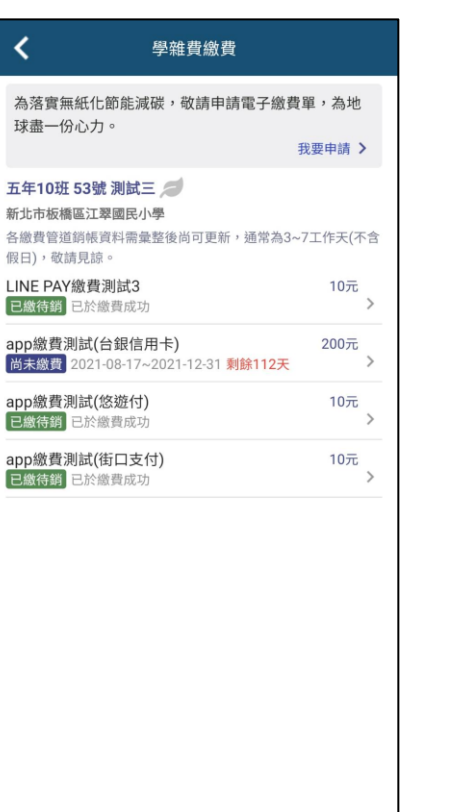

≺

#### 學雜費繳費

五年10班 53號 測試三 新北市板橋區汀翠國民小學

#### app繳費測試(悠遊付) 缴費起迄日 2021-08-25~2021-12-31 已缴待銷

繳費總金額 10元 繳費狀態 透過繳費10.0元成功,目前等待銷帳中,請勿重複 缴费。 缴费證明下載 繳費備註 費用明細 學雜費  $10\overline{\pi}$ 

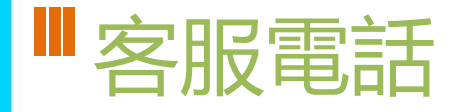

- **02-80723456#552**
- **04-37073909#40**

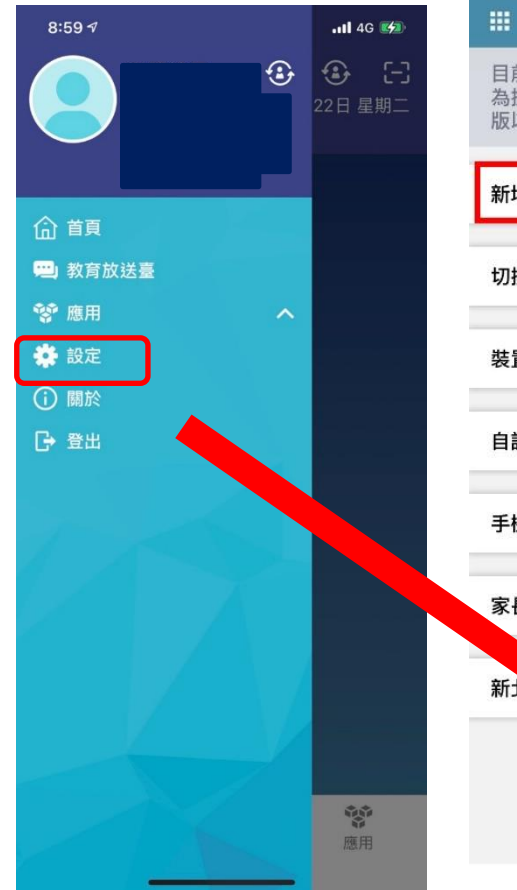

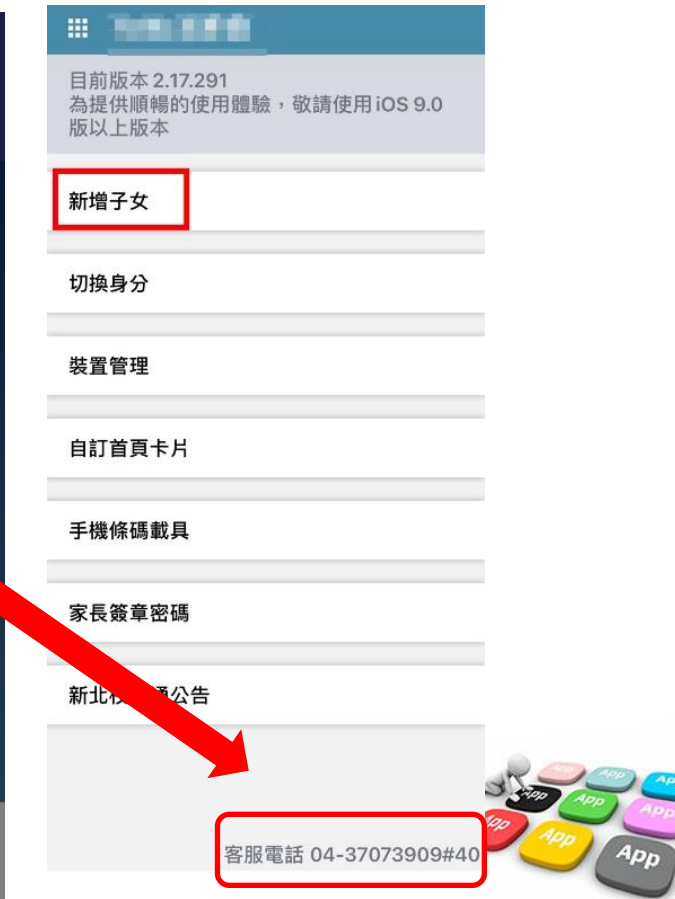

# **智慧生活e起來」 LINE社群**

專門解決「新北校園通APP」問題 (教育局教資科專人管理與統一解答)

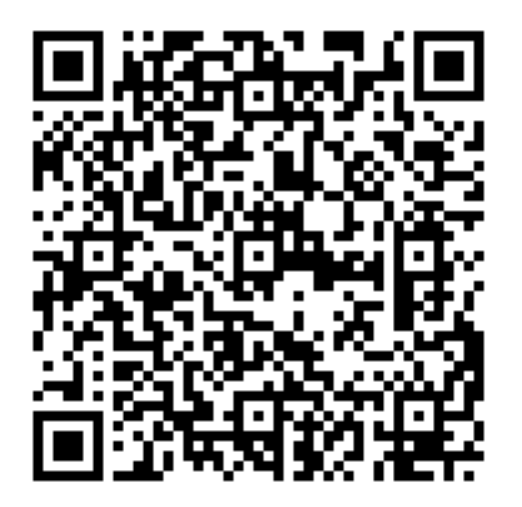

https://line.me/ti/g2/Fi-VcdLGZ\_6A-DgcvGx4Lw?utm\_source=invita ion&utm\_medium=link\_copy&utm\_campaign=default

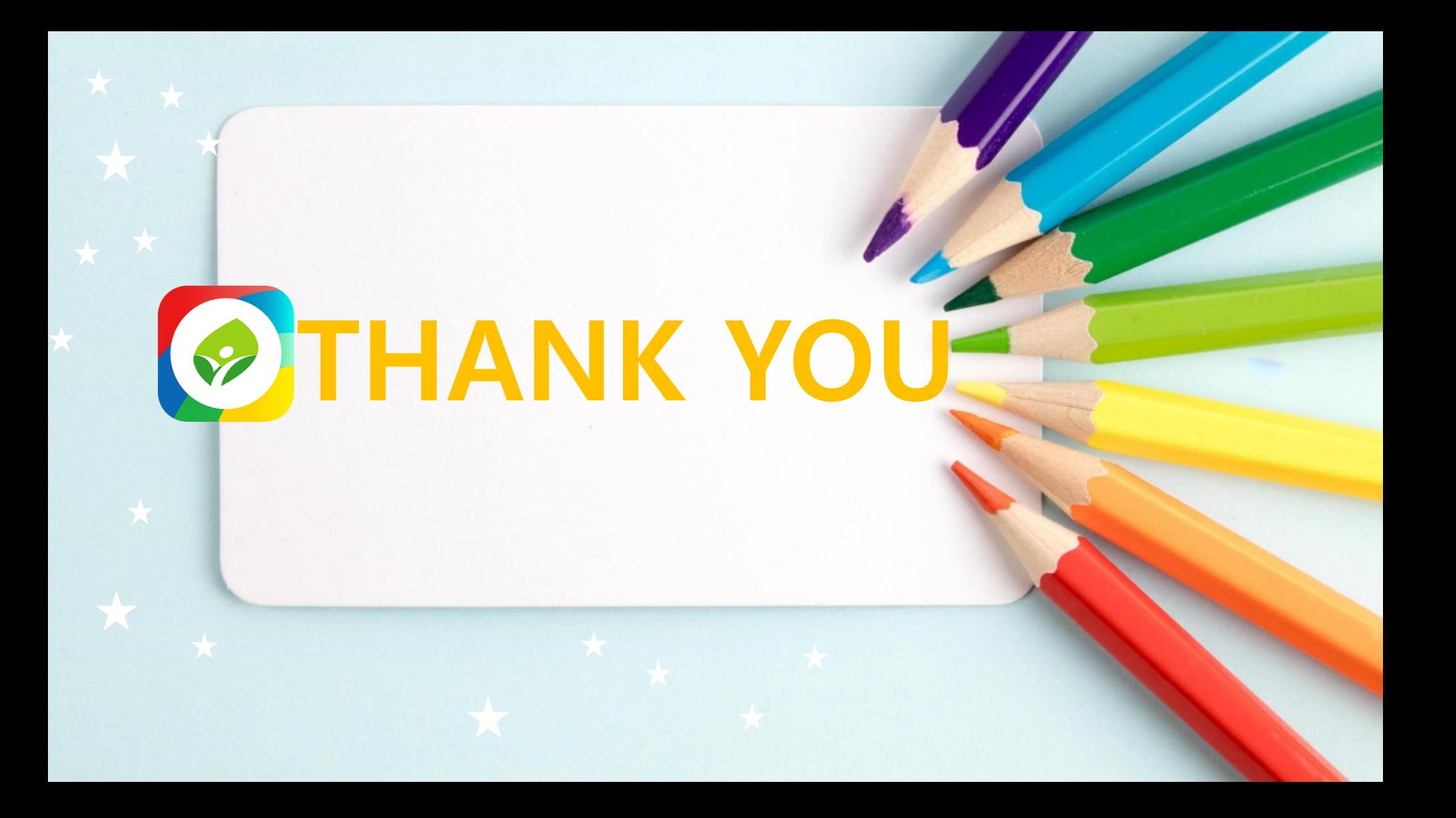